Функции электронных таблиц Microsoft Excel

#### Понятие функции

- Одним из компонентов формулы в MS Excel может являться **функция**.
- **■ Функция** позволяет производить сложные вычисления в электронных таблицах..
- Для удобства выбора, функции объединены в группы, называемые **категориями.**

#### Электронные таблицы

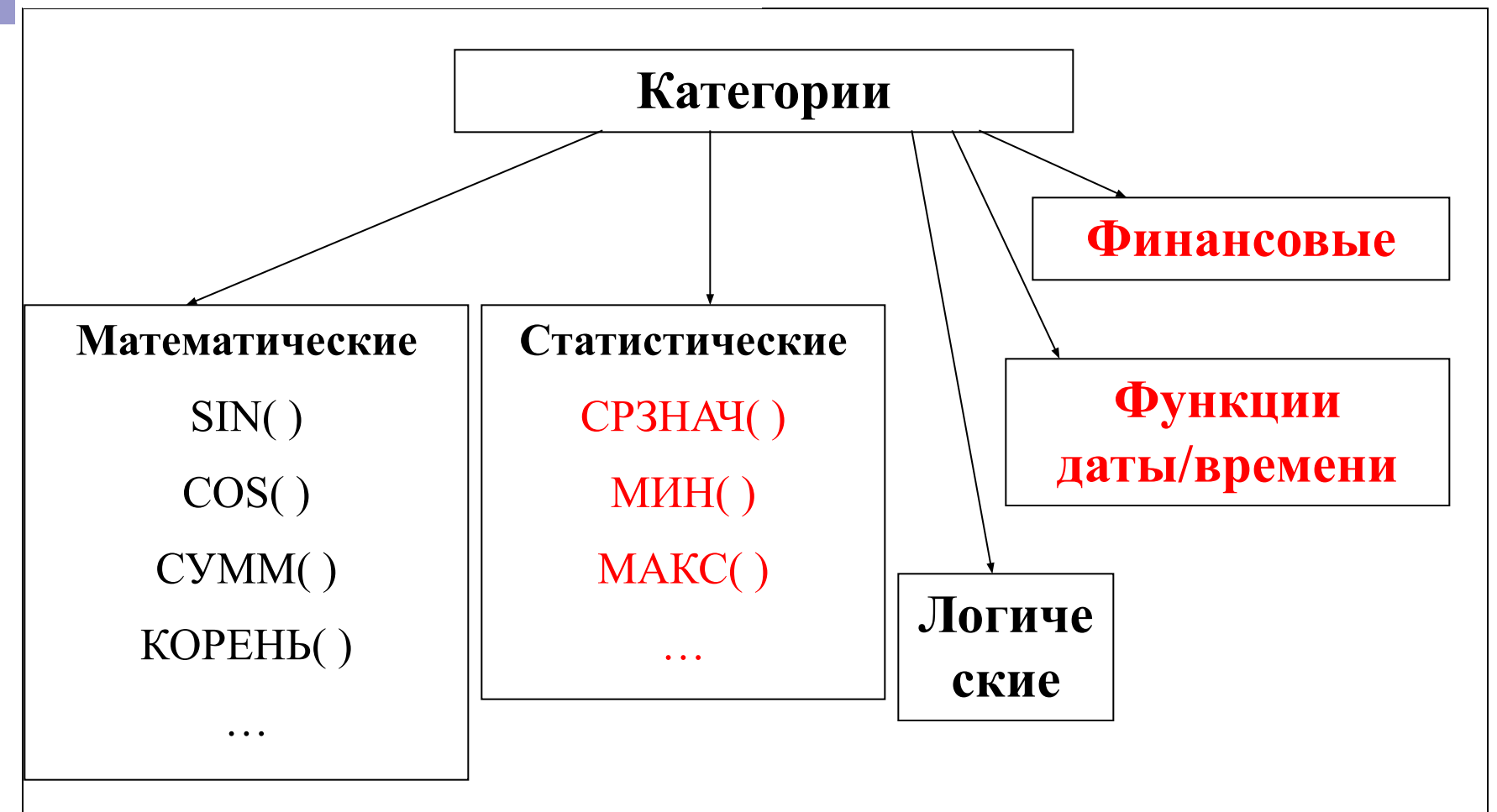

При записи формул в электронных таблицах можно использовать стандартные встроенные функции.

#### Правила записи функций

- Каждая стандартная встроенная функция имеет свое **имя**.
- После имени функции в **круглых скобках** указываются **аргументы**.
- Разделителем в списке аргументов является **точка с запятой**.

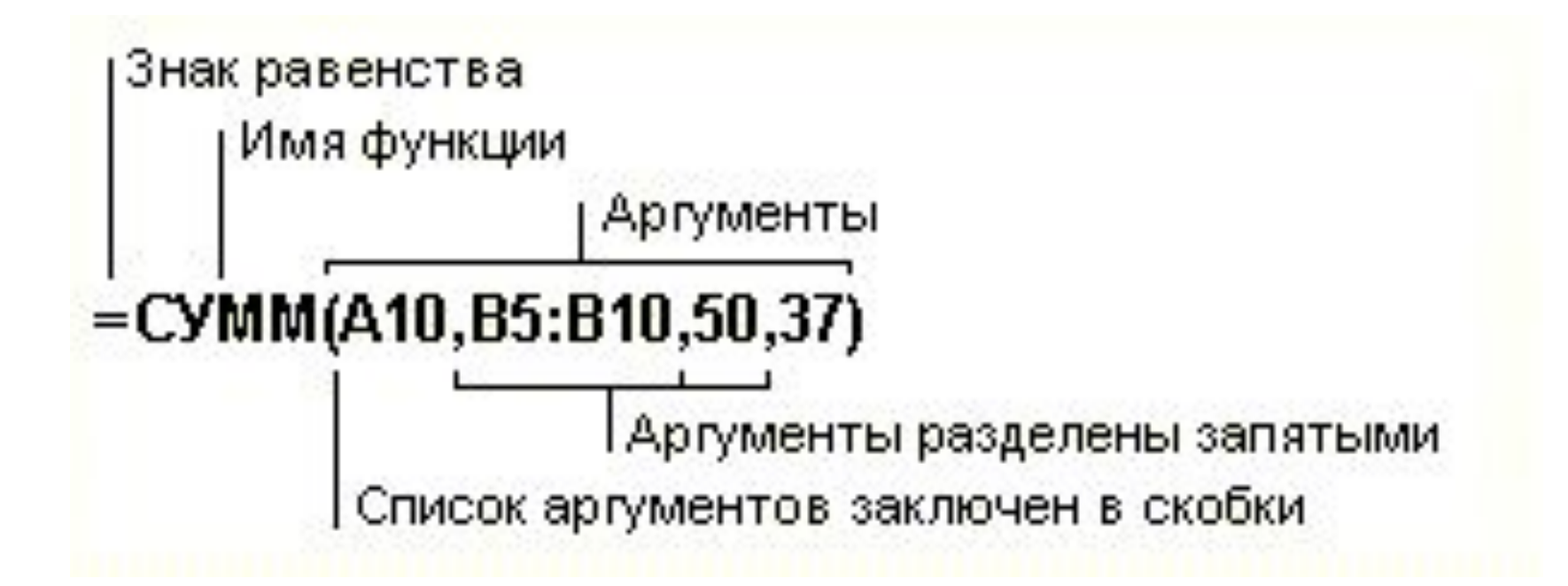

#### Математические функции

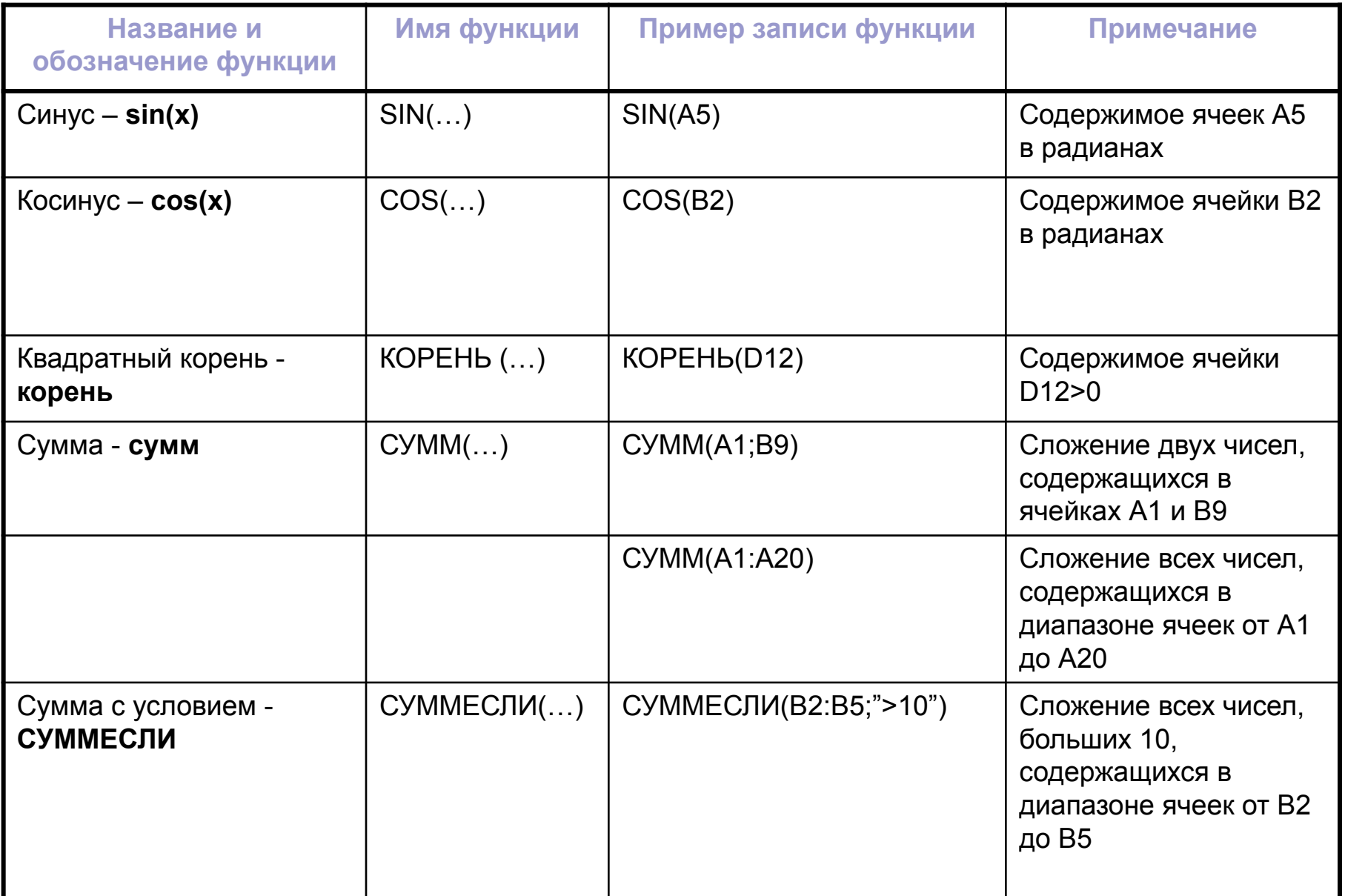

#### Статистические функции

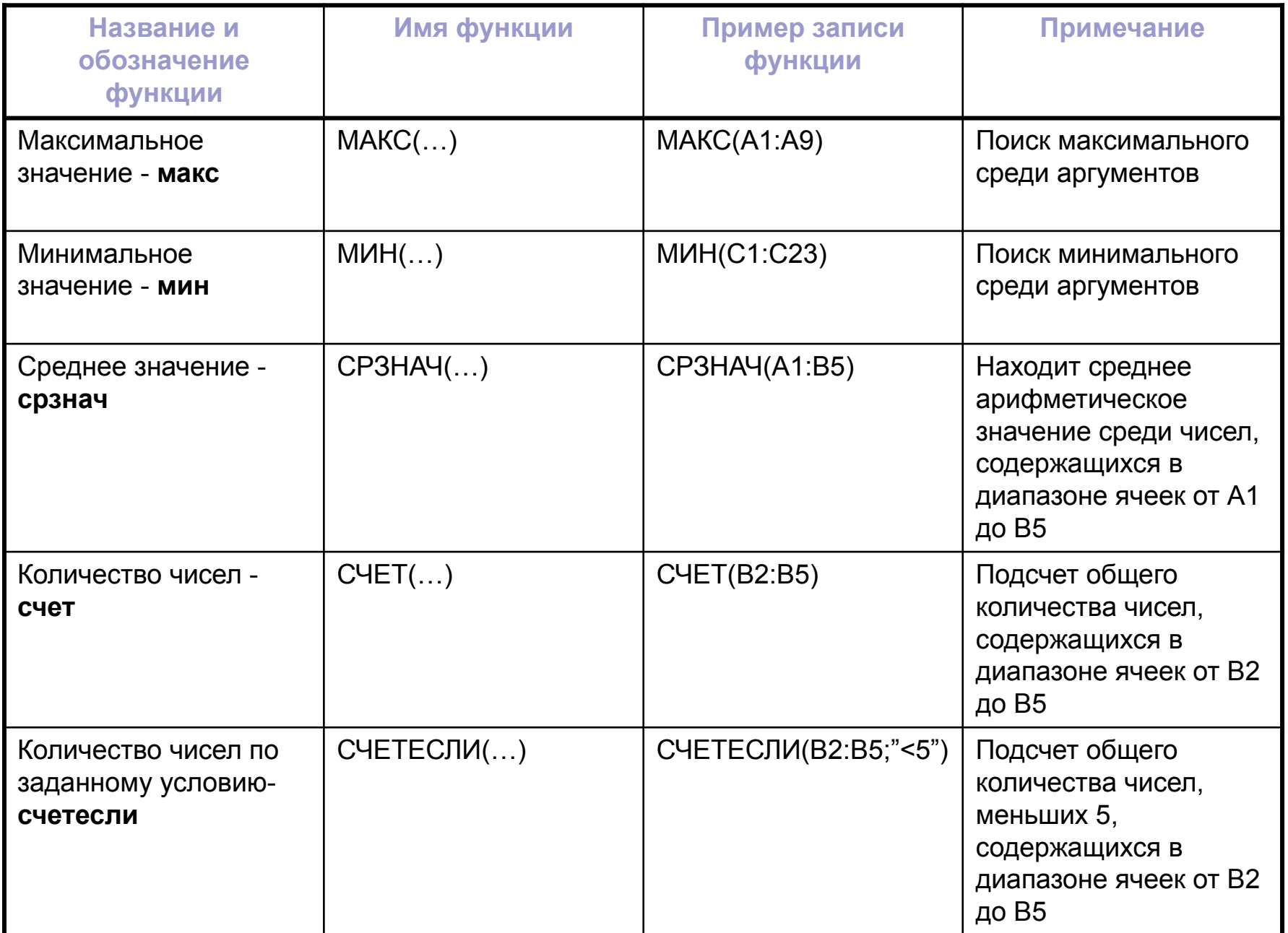

Что бы воспользоваться **Мастером функций**, необходимо:

- Активизировать ячейку, в которую необходимо поместить функцию.
- Выбрать команду **Формулы Библиотека Функция** – вставить функцию  $f_x$  либо нажать кнопку  $\Sigma$ панели **Редактирование** вкладки **Главная***.*

### **ИЛИ**

- Активизировать ячейку, в которую необходимо поместить функцию.
- ввести знак = непосредственно в ячейку или в строку формул**.**
- нажать кнопку раскрывающегося списка функций (рис 1).
- выбрать из списка интересующую функцию. Если функцию найти не удаётся, выберите пункт **Другие функции,** расположенный в самом конце списка.

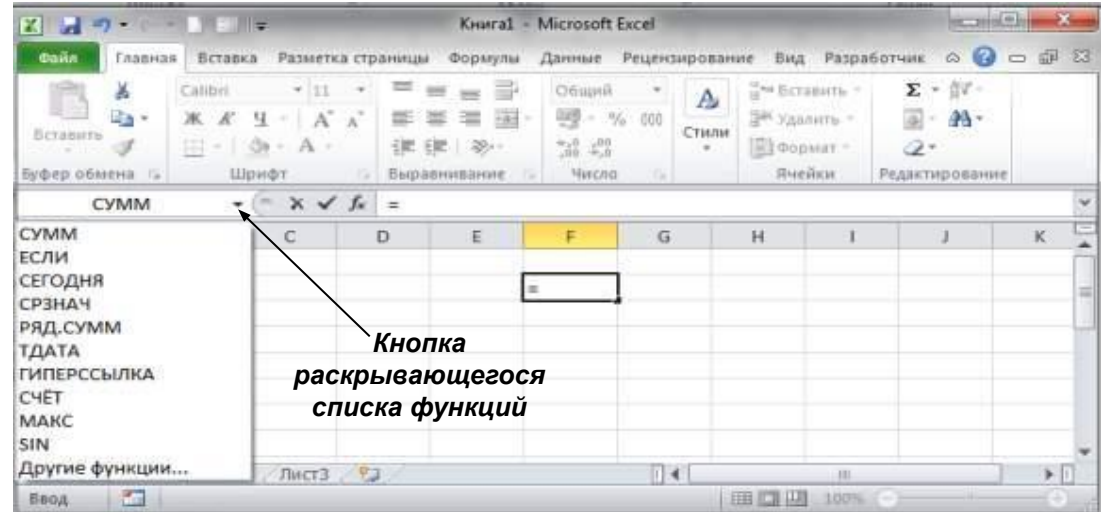

*Рис. 1. Раскрывающийся список функций*

#### В первом появившемся окне **Мастера функций:** определите категорию и название конкретной функции (рис.2). во втором окне необходимо определить аргументы функции (рис. 3).

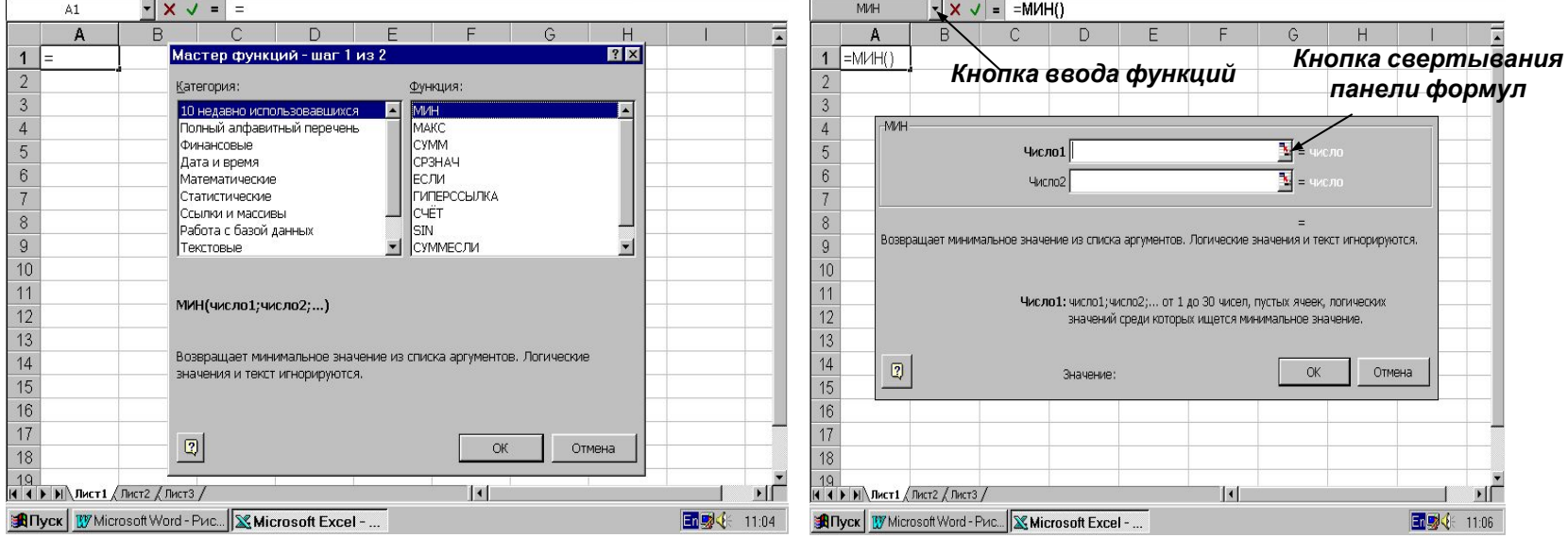

*Рис.2. Первое окно Мастера функций*

*для определения названия функции*

*Рис. 3. Окно Мастера функций для*

*определения аргументов функции*

#### ■ При необходимости можно внести изменения в формулу. ■ Для этого:

- выделите ячейку содержащую функцию
- нажмите кнопку **Изменить формулу** в строке формул и внесите необходимые изменения. Затем нажмите **ОК**, формула будет изменена.

# **Логические функции**

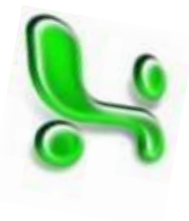

# Функция ЕСЛИ ЕСЛИ(Лог\_выражение; значение\_если\_истина;

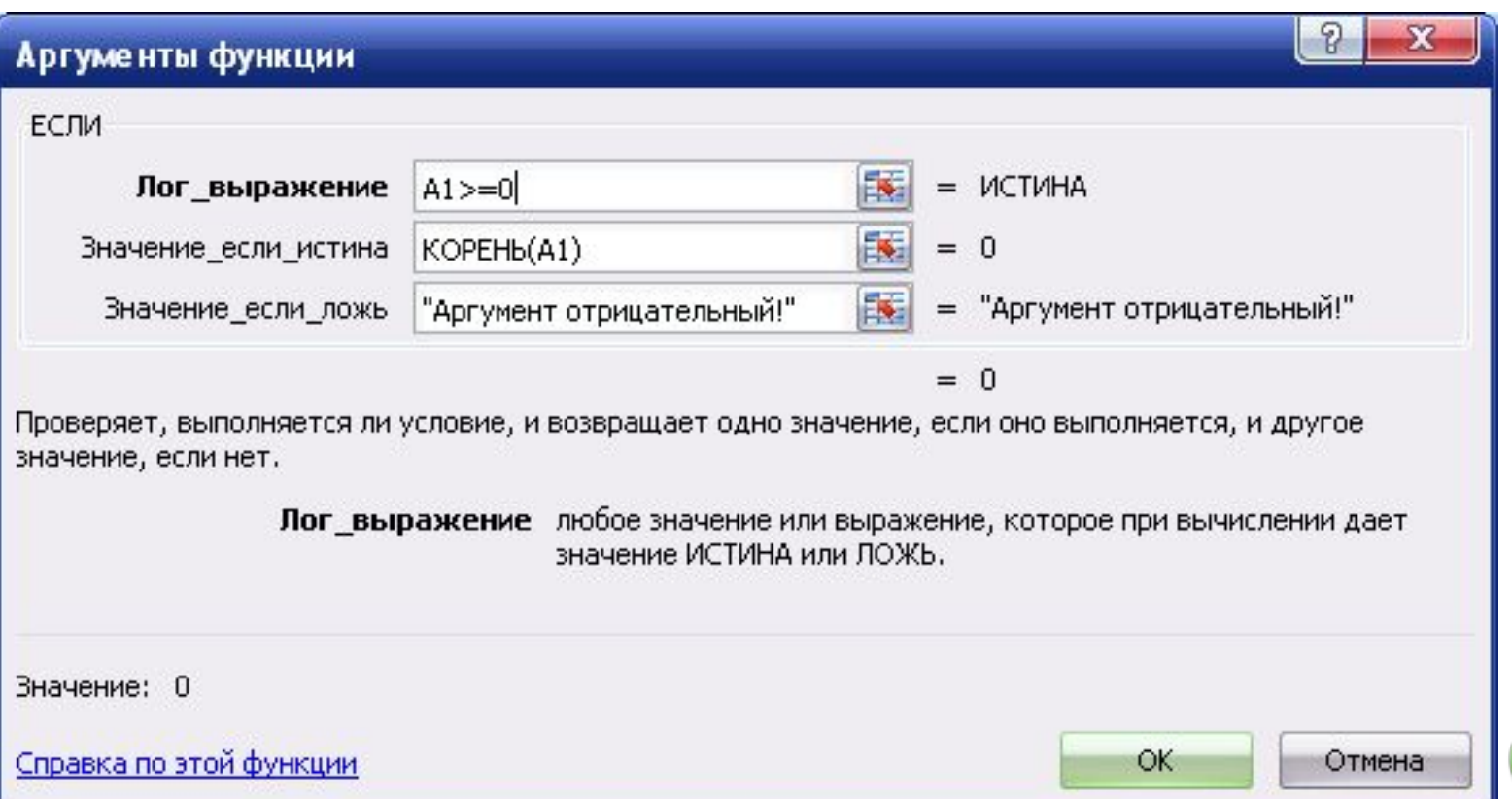

### Функция **И**

**И**(логическое\_значение**1;**логическое\_ значение2;...логическое значение255)

Принимает значение **ИСТИНА**, если **все** аргументы имеют значение **ИСТИНА.**

Принимает значение **ЛОЖЬ**, если хотя бы **один** аргумент имеет значение **ЛОЖЬ**.

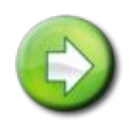

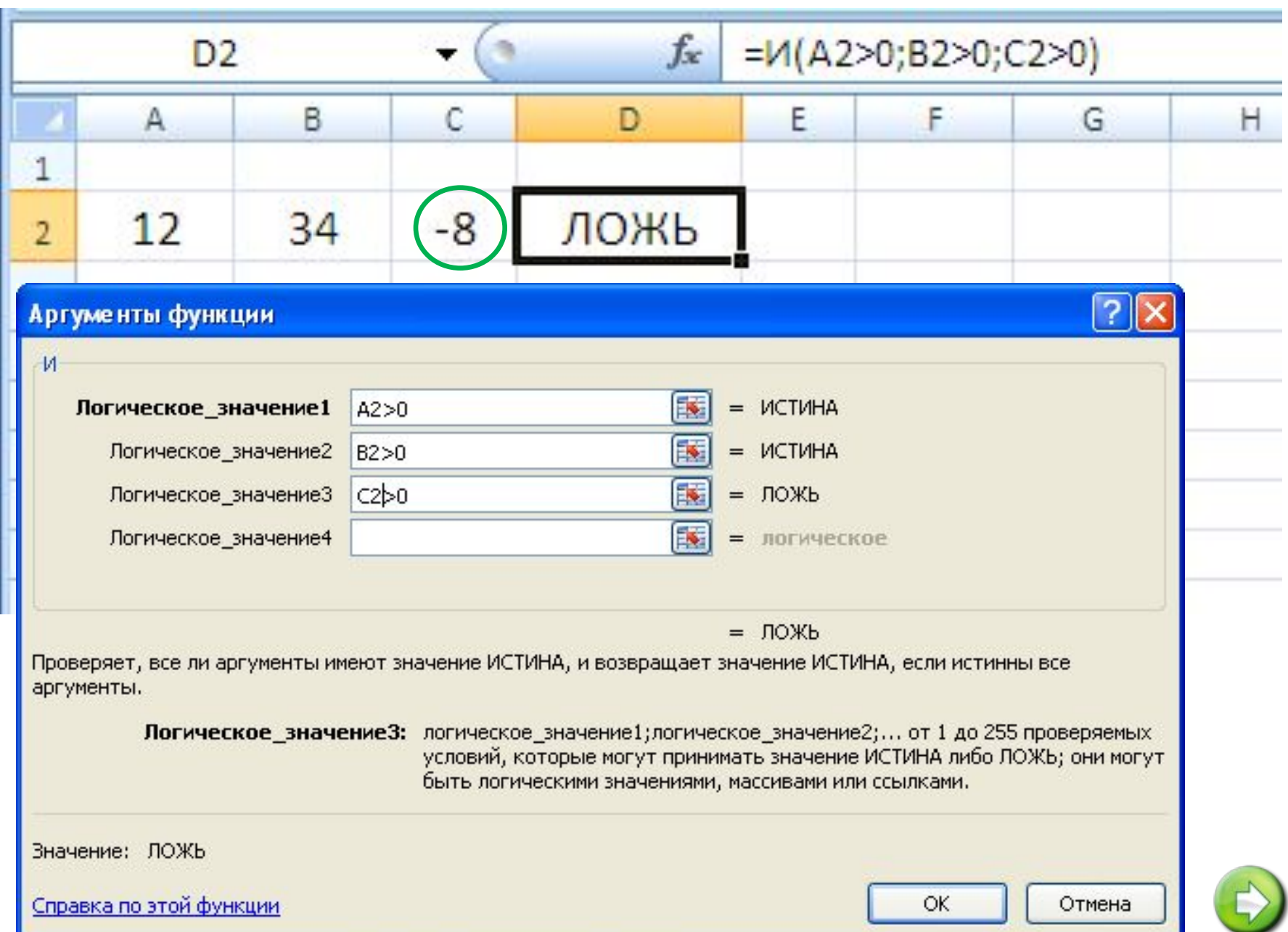

## Функция **ИЛИ**

**ИЛИ**(логическое\_значение**1;**логическое\_ значение2;...логическое значение255)

Принимает значение **ИСТИНА**, если хотя бы **один** из аргументов имеет значение **ИСТИНА.**

Принимает значение **ЛОЖЬ**, если **все** аргументы имеют значение **ЛОЖЬ**.

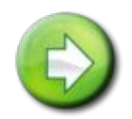

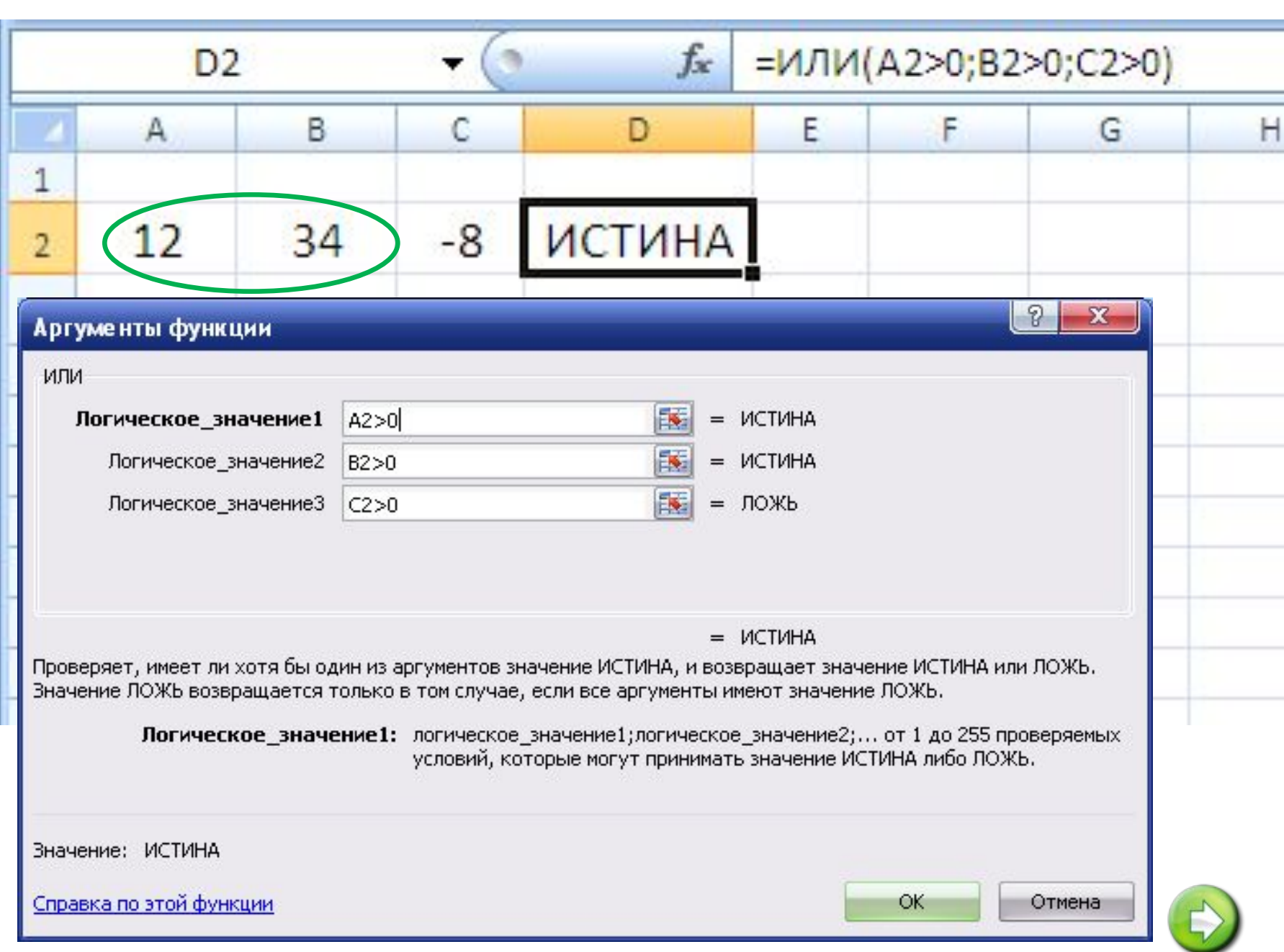

## **Функция НЕ**

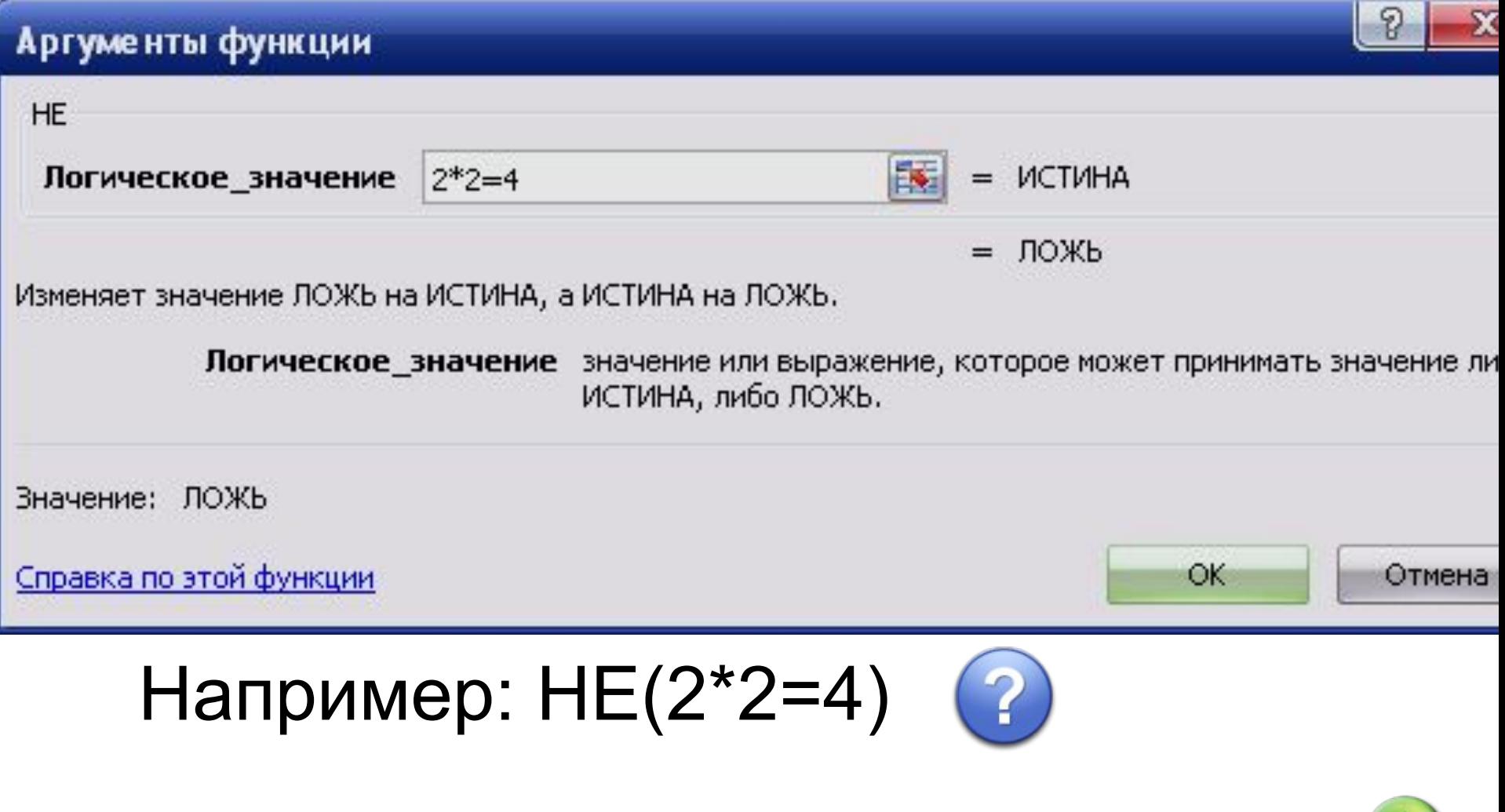

## Вызов функций

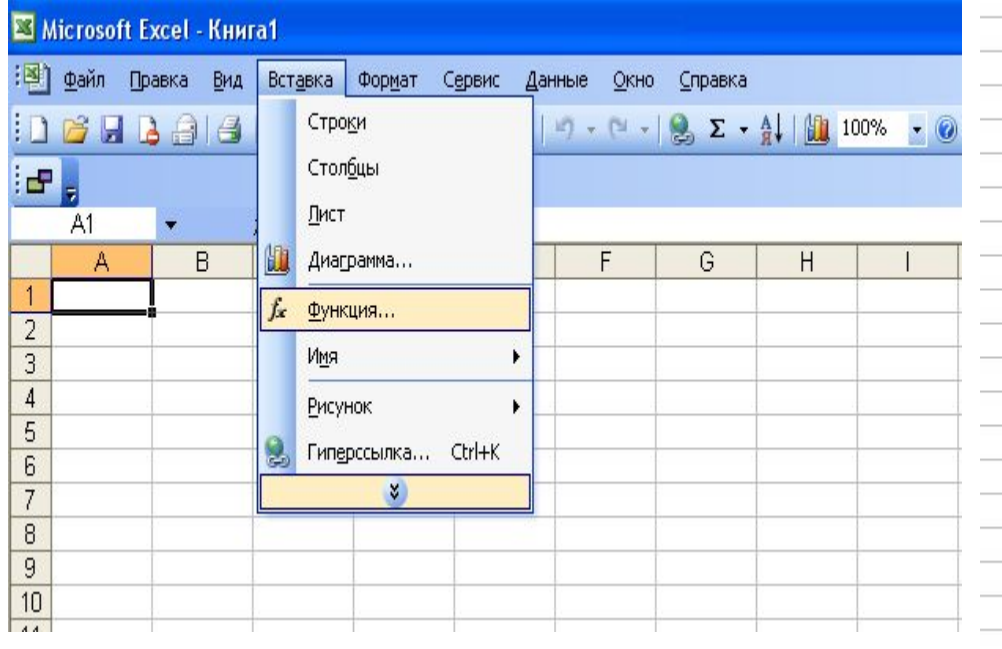

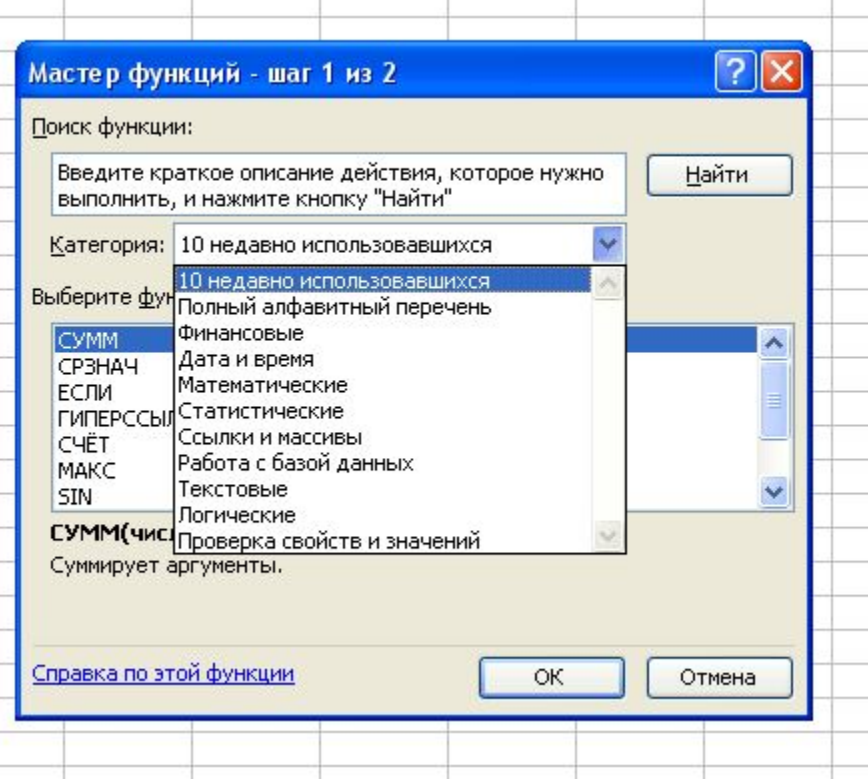

## **Ввод функций**

■ Для ввода функции в формулу щелкните в **строке формул кнопку** 

*f x*  **или кнопку раскрытия списка**, которая станет активна после ввода знака «**=**».

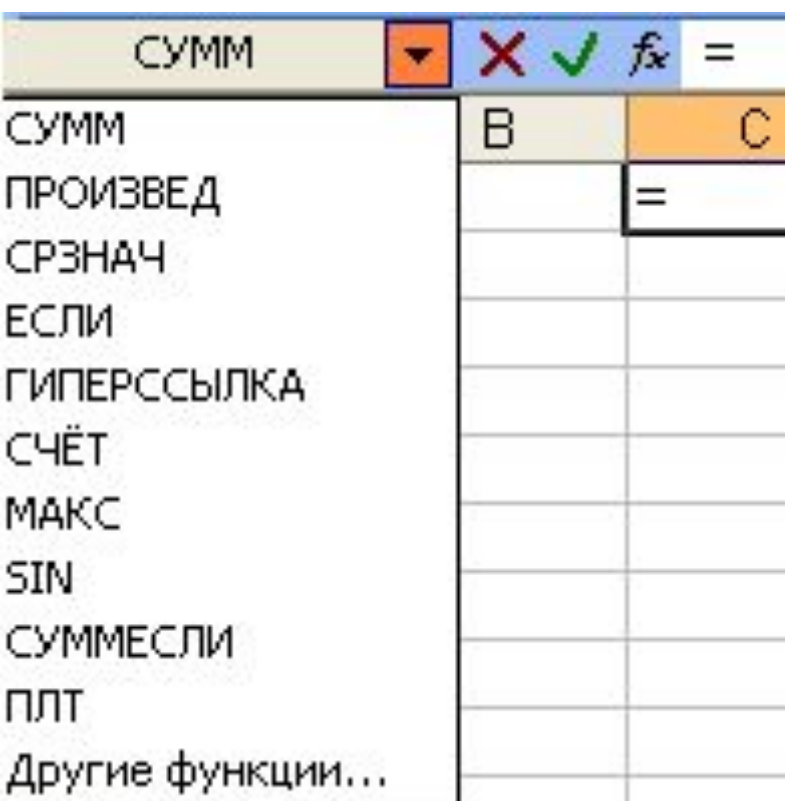

## Окно Мастер функций

#### ■ Команда **Другие функции**… или щелчок по кнопке *f x* вызывает окно **Мастер функций**.

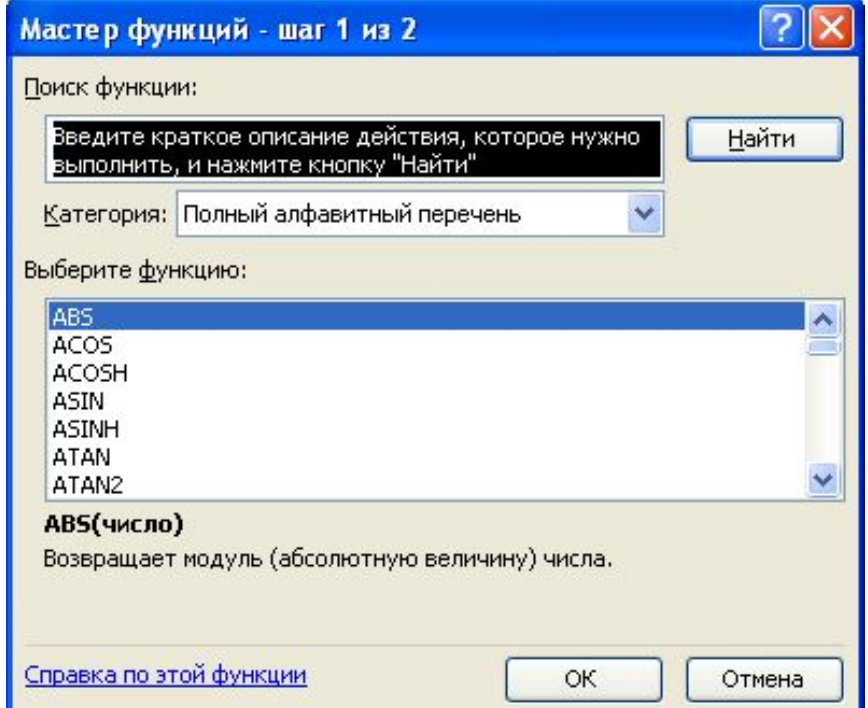

## Окно Мастер функций

#### ■ В окне **Мастер функций** выберите категорию функции.

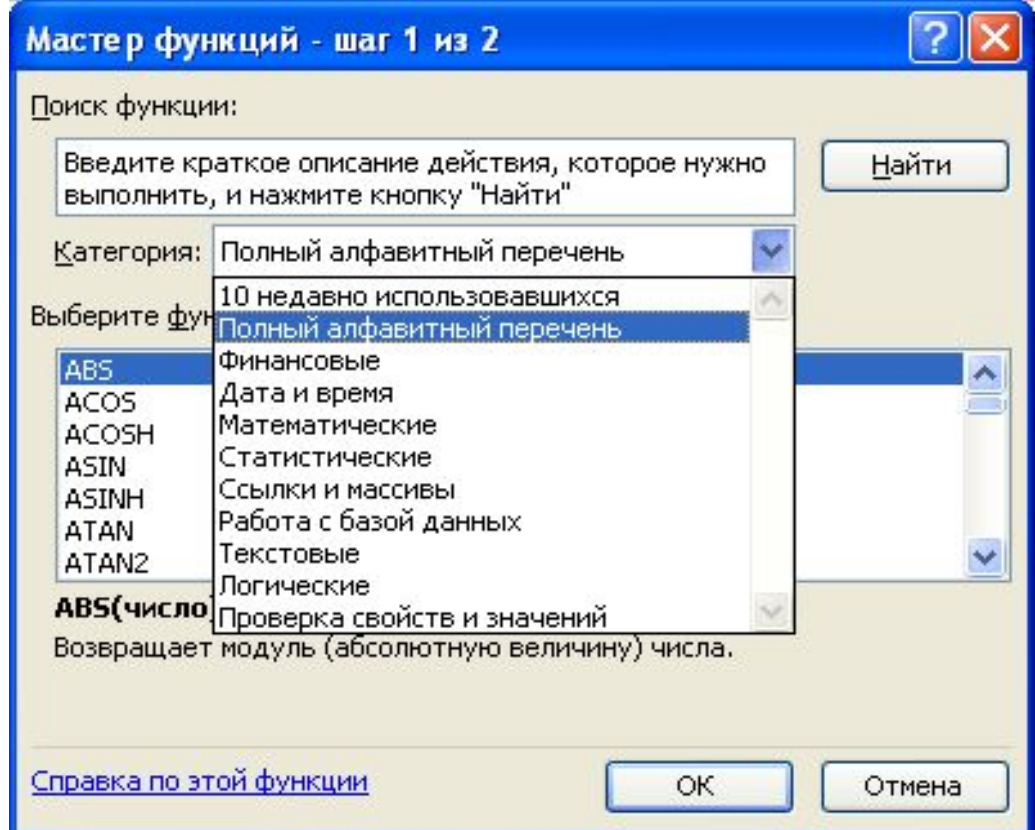

### Окно Аргументы функции

#### ■ В окне **Аргументы функции** необходимо ввести аргументы.

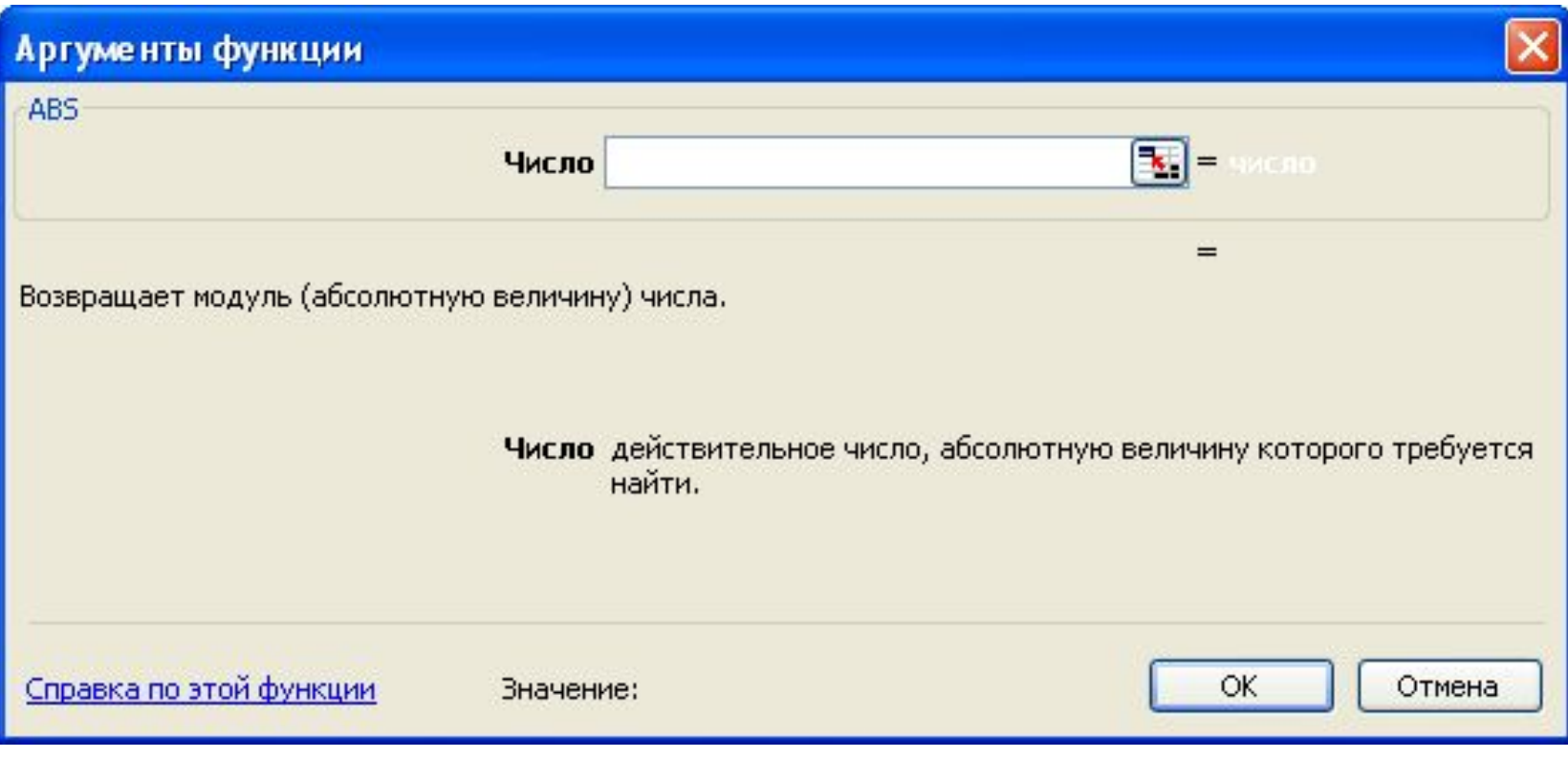

■ Для редактирования аргументов функции и вызова диалогового окна **Аргументы функции**, надо **щелкнуть ее имя в строке формул**, а затем щелкнуть кнопку *f x*  **в строке формул**.

Редактирование аргументов

# Ошибки в формулах

- **■ #ДЕЛ/0!** в формуле содержится деление на ноль.
- **■ #ЗНАЧ!** недопустимый тип аргумента.
- **■ #ИМЯ?** ошибка в написании имени.
- **■ #ЧИСЛО!** используется аргумент не входящий в область определения функции.

#### **ВЫПОЛНИТЕ ЗАДАНИЕ:**

В ячейке A1 хранится число 10, в ячейке A2 - число 20

Определите значение в ячейках В1, В2 и В3:

B1=ЕСЛИ(A2\*A1>1000;5;10);

В2=ЕСЛИ(ИЛИ(А1<5;А2>14);1;2);

ВЗ=ЕСЛИ(И(А1>=1;А2<18);1;2).

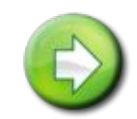